# **How to…**

.

# **Create a New Portal Desktop**

ENTERPRISE PORTAL 6.0

**PUBLIC**

## **ASAP "How to…" Paper**

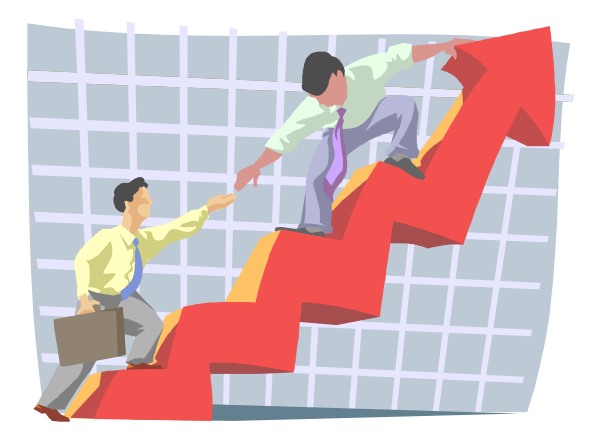

 **Applicable Releases: EP 6.0 SP2 May 2004**

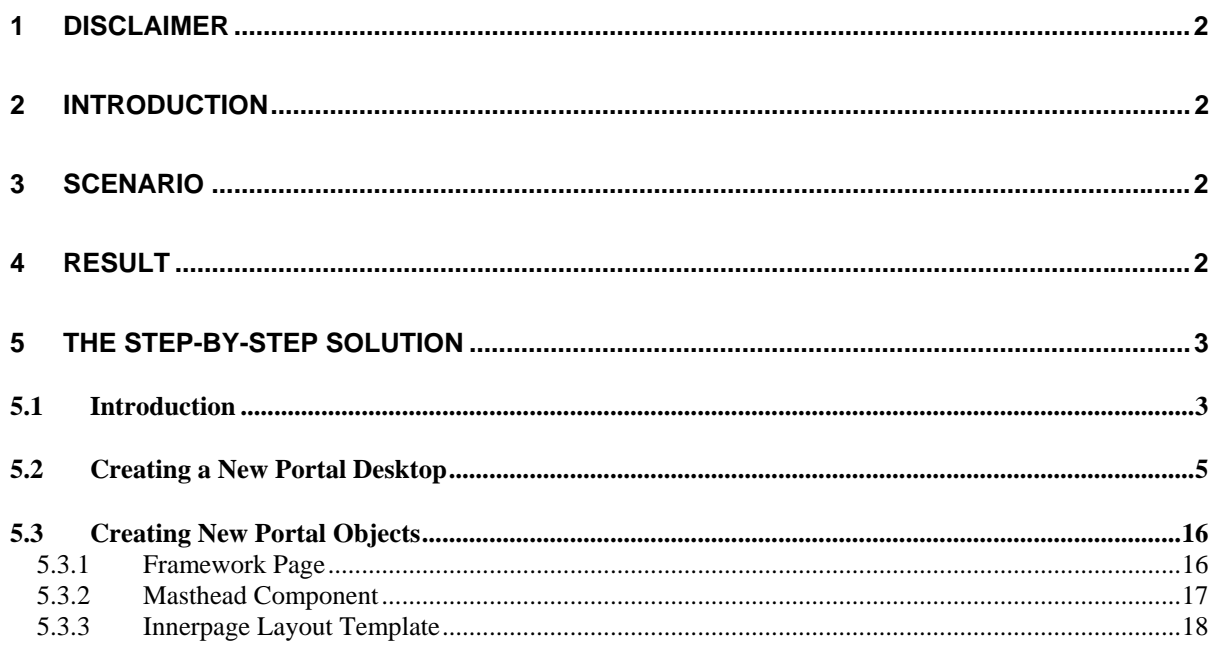

## <span id="page-2-0"></span>**1 Disclaimer**

Any software coding and/or code lines / strings ("Code") included in the ZIP-file of this guide are only examples and are not intended to be used in a productive system environment. The Code is only intended better explain and visualize the syntax and phrasing rules of certain coding. SAP does not warrant the correctness and completeness of the Code given herein, and SAP shall not be liable for errors or damages caused by the usage of the Code, except if such damages were caused by SAP intentionally or grossly negligent.

### **2 Introduction**

This document is a supplement to the How-to Guide "How to Create New Portal Display Rules". It is based on an example scenario for creating a new portal desktop with the look and feel of the SAP Website.

### **3 Scenario**

A company has a specific corporate identity and wants to reflect this look and feel in its implemented portal solution. The company also has several subsidiaries, and each subsidiary has its own corporate design. The overall company requirement is that the layout, branding and navigation differ according to the corporate identity of the specific subsidiary and depending on a specific user, group or role.

SAP Enterprise Portal 6.0 provides a concept that allows you to implement this scenario by creating a customer-specific portal desktop. A portal desktop consists of framework pages and portal themes. The framework page defines the layout and structure of the content in a portal desktop. It is a portal page comprising the set of user interface elements required to operate and navigate within the portal. A portal theme provides the look and feel of the portal desktop. It defines the visual appearance of the control elements as well as the font size, colors and contrast of the user interface elements in a portal desktop.

## **4 Result**

This guide shows you how to create a new portal desktop that is designed to meet customer requirements. It explains how to assign a new portal theme and portal framework page to the portal desktop and describes the steps needed to adjust the standard rule collection.

Before you build a new portal desktop, you need to create a new portal framework page consisting of several components. The procedure used to create the portal framework objects needed to build a new portal framework page is explained step-by-step. In the first step, we assume that the objects (such as the masthead component and layout component) are already developed and available. For ease of use, the objects needed are shipped as par files together with this How To guide.

The second step covers the creation of new framework page objects, such as a new layout for the innerpage and a new masthead component.

## <span id="page-3-0"></span>**5 The Step-By-Step Solution**

### **5.1 Introduction**

SAP Enterprise Portal 6.0 provides the following concepts for portal branding:

- 1) **Themes:** define the appearance of the control elements, the font size, the colors, and the contrast of the user interface elements of a portal desktop.
- 2) **Layouts:** define the structure of the page content using containers arranged across the page
- 3) **Framework Pages**: comprise the layout and structure of a portal desktop
- 4) **Portal Desktops**: represent a collection of framework pages and portal themes
- 5) **Rule Collections**: used to assign portal desktops to end users (groups or roles) through portal display rules  $\rightarrow$  rule collections.

Neither the framework page nor the portal theme is directly assigned to a user. Combinations of framework pages and portal themes result in portal desktops. Portal desktops are assigned to users with rule collections.

Portal desktops and rule collections are roughly equivalent to organizational units. The actual branding as well as the look and feel comprise portal themes and the framework page. This guide does not discuss the creation of portal themes. See the standard documentation ([http://help.sap.com\)](http://help.sap.com/) under "Portal Themes" in the *Administration Guide*.

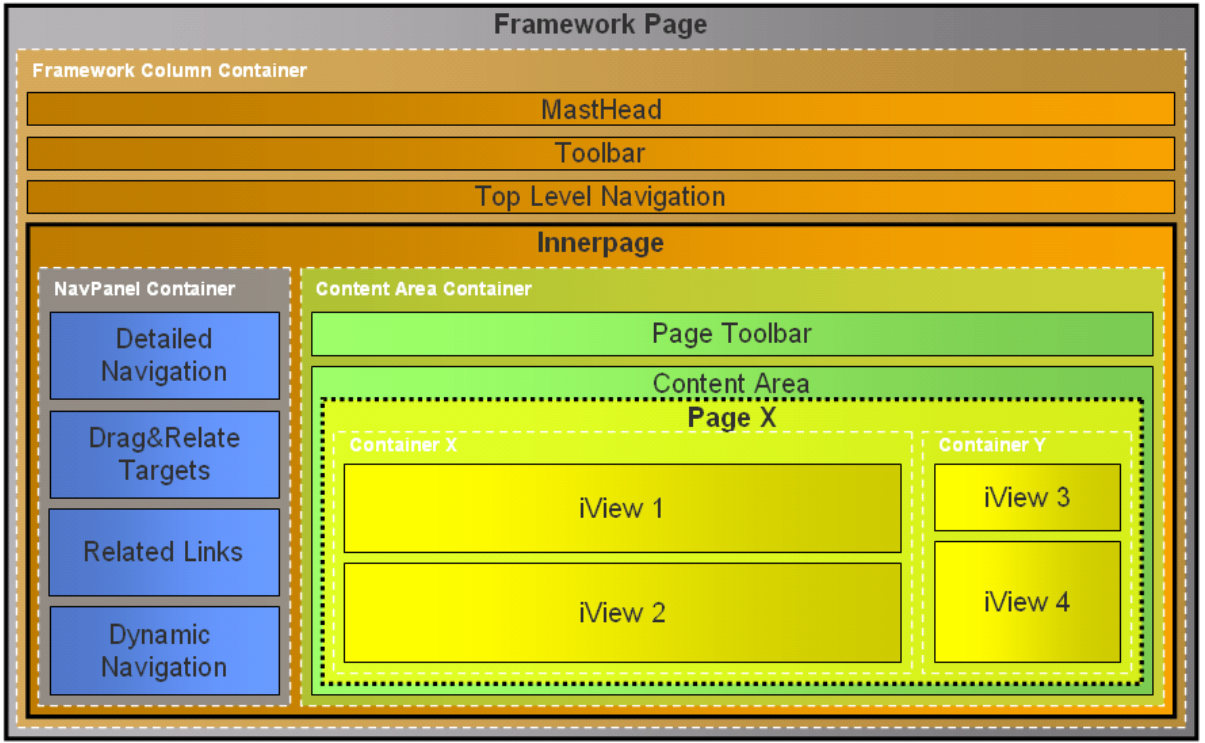

The screenshot below shows the structure of the standard framework page:

The standard default framework page has a layout with one column and consists of several iViews and pages:

- 1) iView: Masthead
- 2) iView: Tool Area
- 3) iView: Top-Level Navigation
- 4) Page: Desktop Innerpage (com.sap.portal.innerpage)
	- a. iView: Detailed Navigation
	- b. iView: Dynamic Navigation
	- c. iView: Drag&Relate Targets
	- d. iView: Related Links
	- e. iView: Page Toolbar
	- f. iView: Content Area

### <span id="page-5-0"></span>**5.2 Creating a New Portal Desktop**

The following step-by-step solution explains how to create a new portal desktop based on the example shipped with this How-to Guide. The layout of this example portal desktop is shown below. The look and feel is similar to that of the SAP Website with a one-level top-level navigation. The detailed navigation is on the right side.

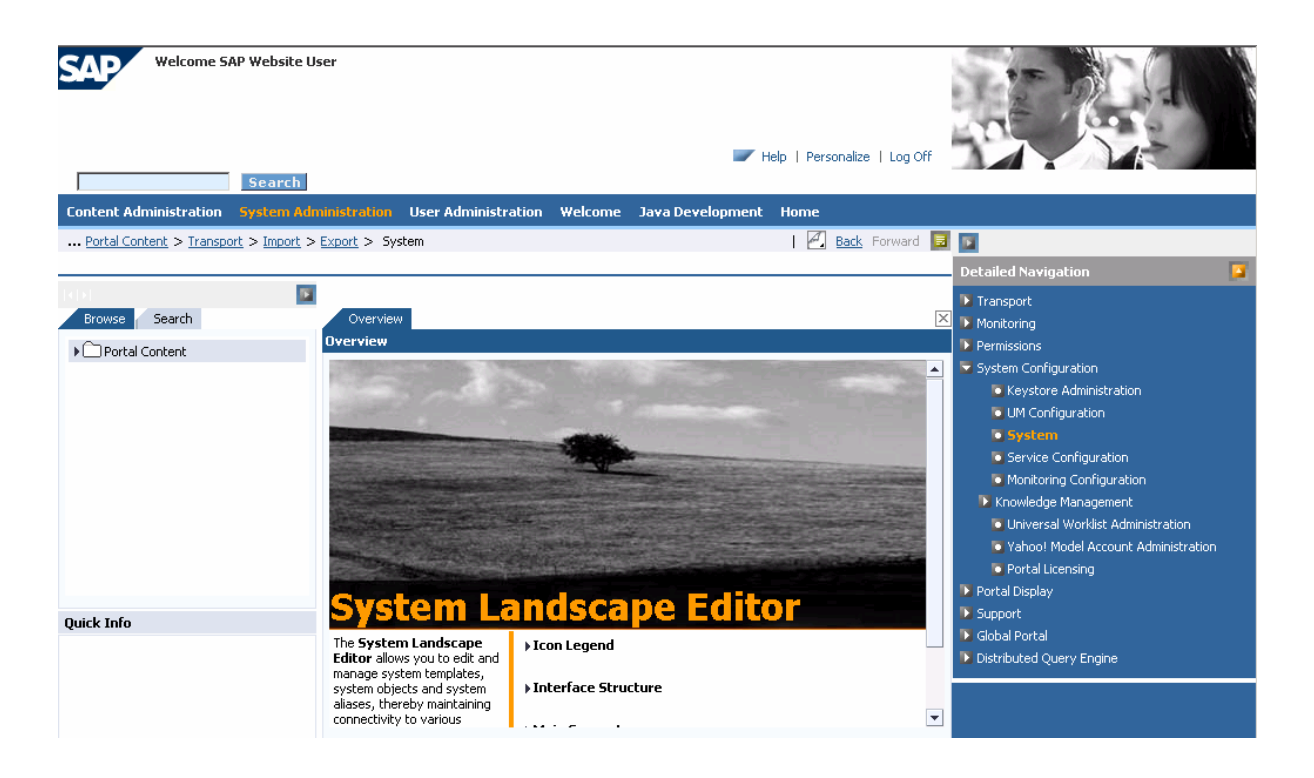

The following objects are shipped with this example. The explanation below shows how to combine these objects to create a new portal desktop:

- 1. new portal theme
- 2. new masthead iView
- 3. new layout for the innerpage (with two columns  $\rightarrow$  wide:narrow)

The following description explains which part of this portal desktop represents which portal component.

Masthead (custom component: com.sap.website.navigation.masthead):

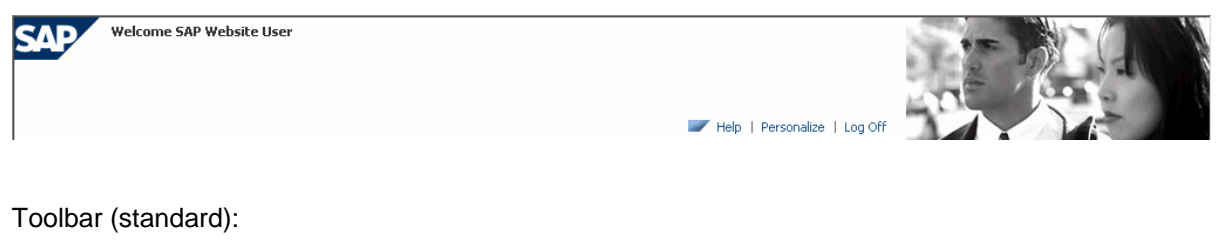

**Search** 

Top-Level Navigation (standard – configured to be one-level):

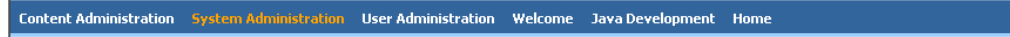

Innerpage (with custom layout: com.sap.website.layouts.framework):

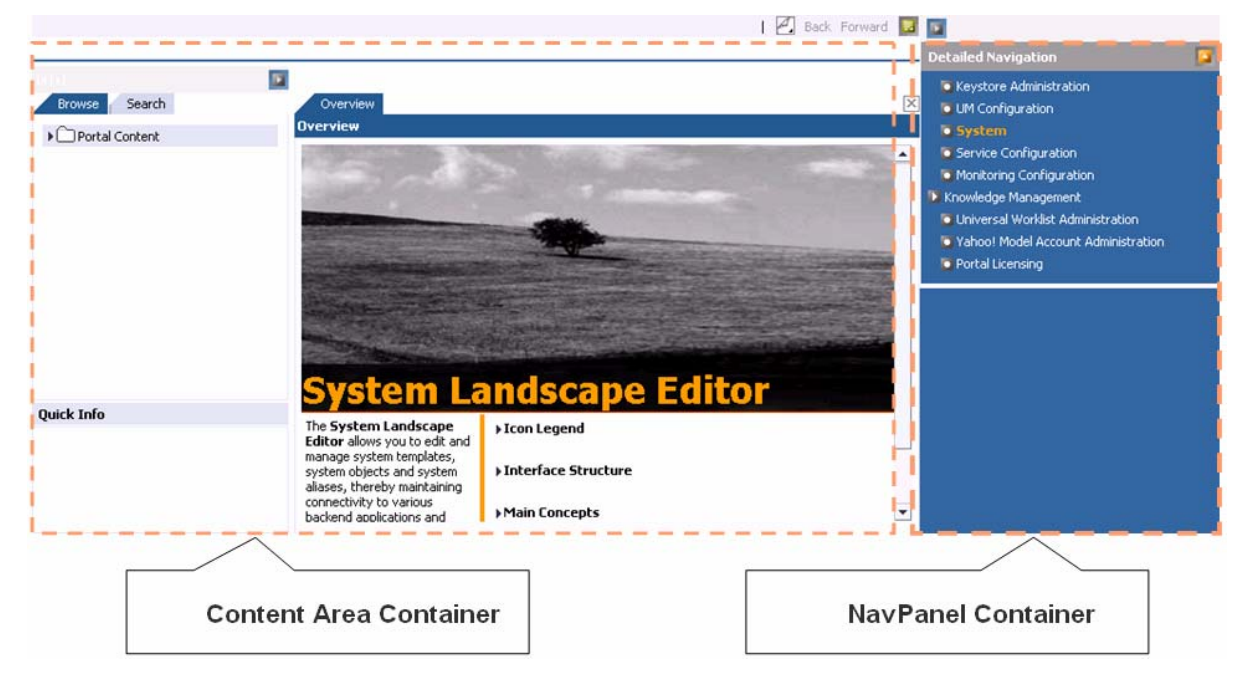

Follow the steps below to create the objects needed for the new portal desktop in your portal.

- 1. Import the new portal theme.
- 2. Upload the layout par file that contains the layout for the innerpage.
- 3. Create a new layout template.
- 4. Upload the masthead par file.
- 5. Create a new masthead iView based on the uploaded par file.
- 6. Create a new framework page that defines the layout of navigational and content-based components in your portal desktop.
- 7. Change the top-level navigation to one level.
- 8. Change the layout of the desktop innerpage.

Unzip the example file provided with this How-to Guide to a directory of your choice on your local file system. Start the portal in the Web browser. Go to *Content Administation* and create a new folder in which you can store the objects that you will create in the next steps.

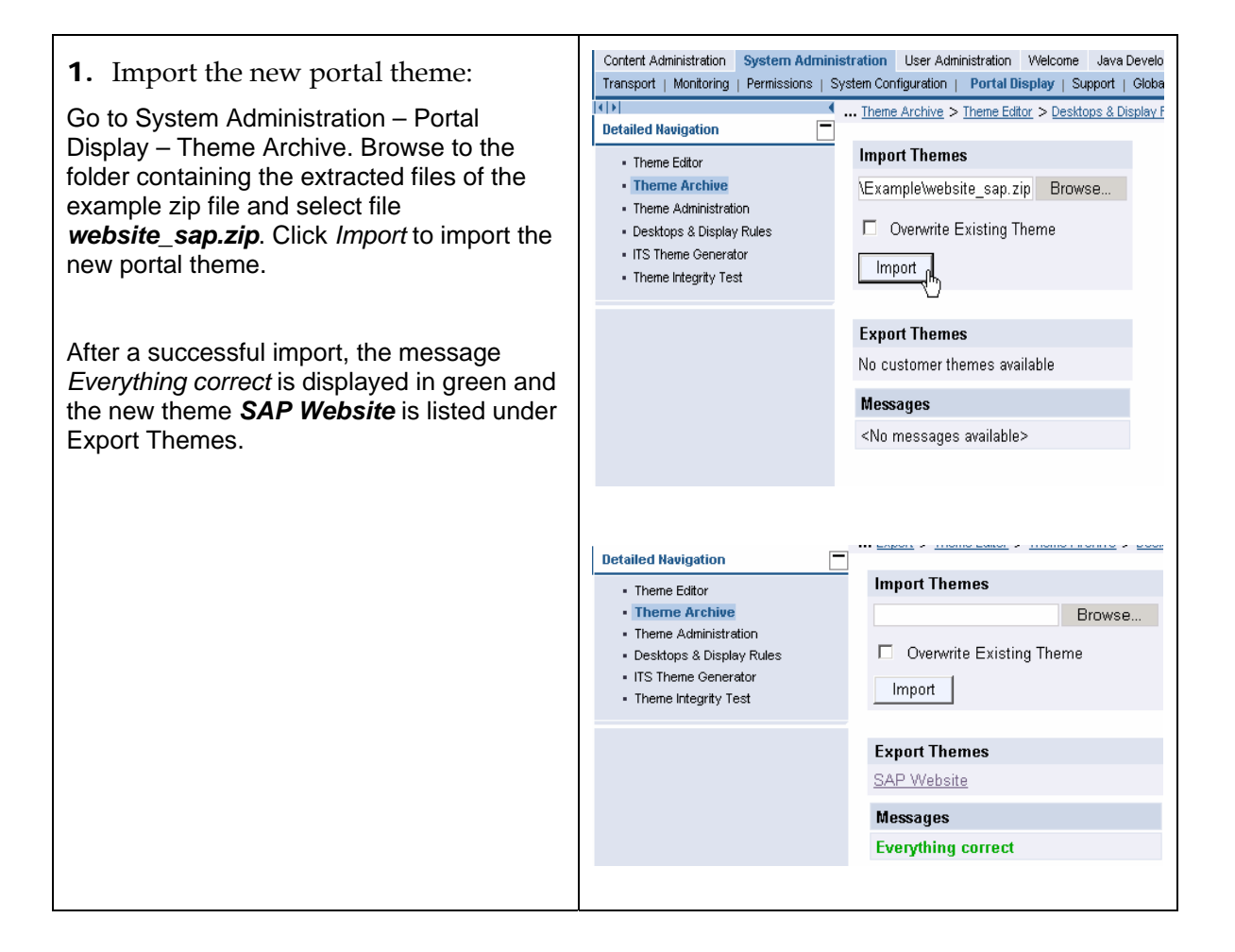

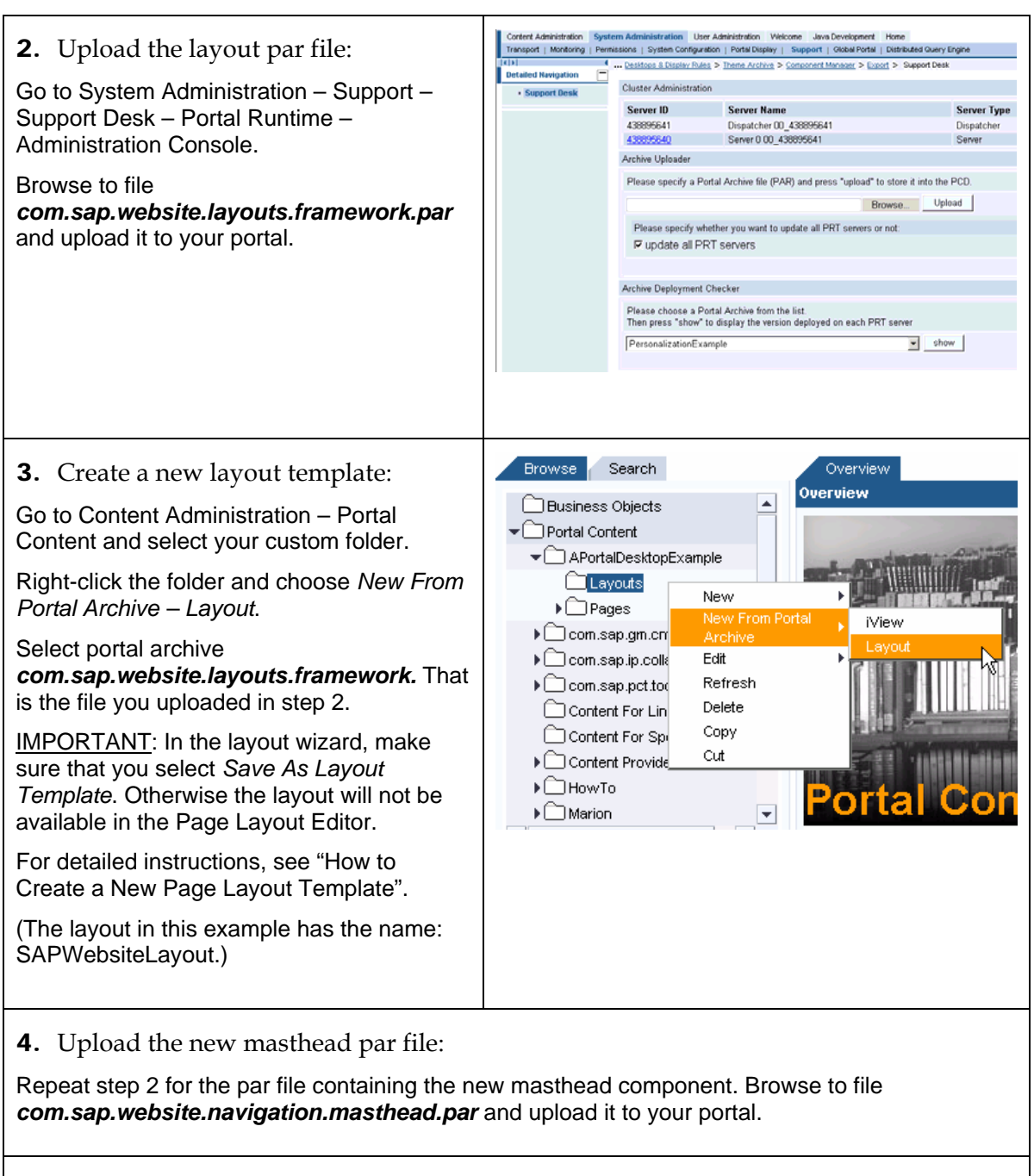

#### 5. Create a new masthead iView:

Navigate to the Content Administration area and select your custom folder. Right-click the folder and choose *New from Portal Archive -> iView*. Select portal archive **com.sap.website.navigation.masthead**. In the Portal Component Selection, choose the *default* component and finish the wizard to create a new iView based on that par file. (The iView in this example is named: SAPWebsiteMasthead.)

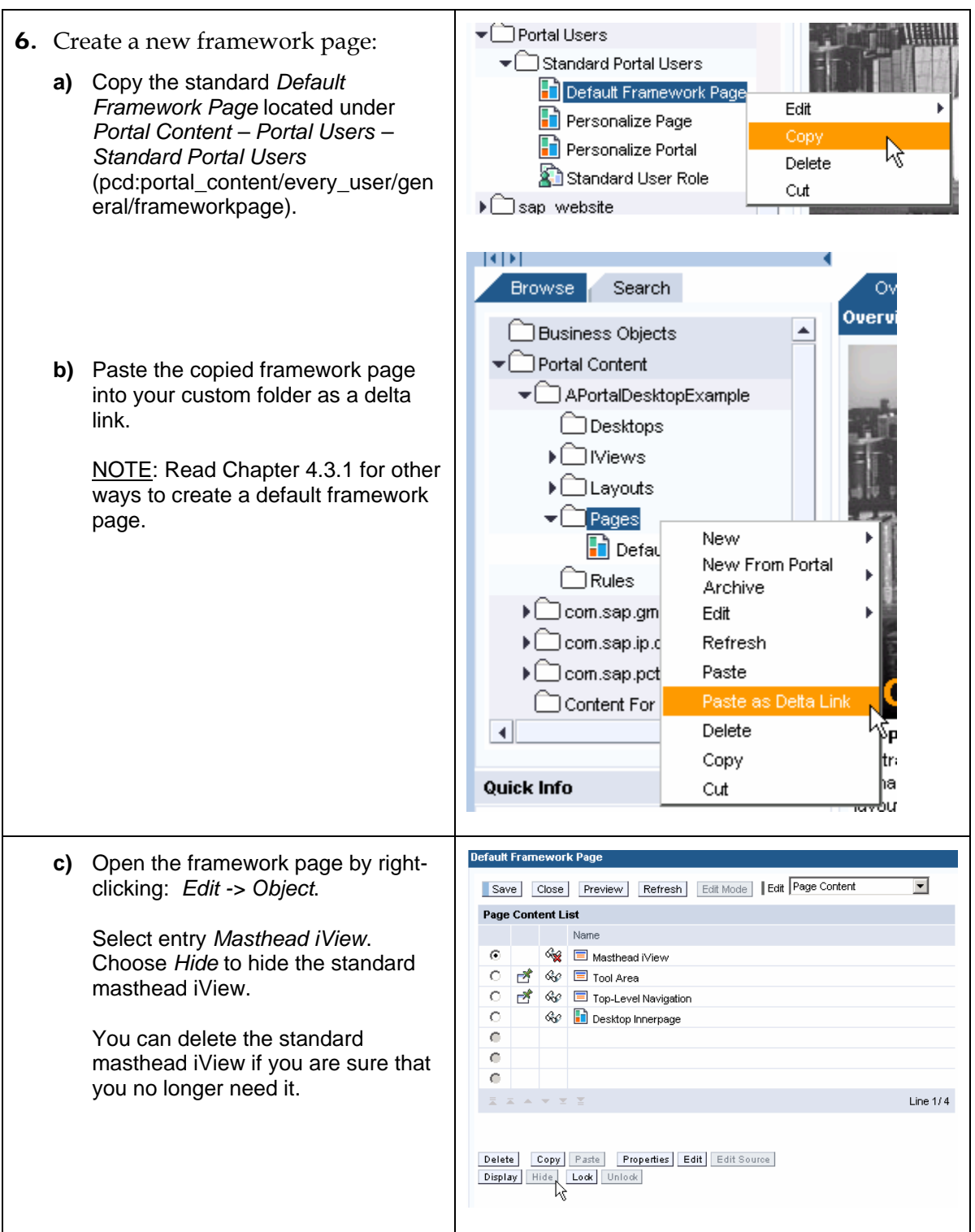

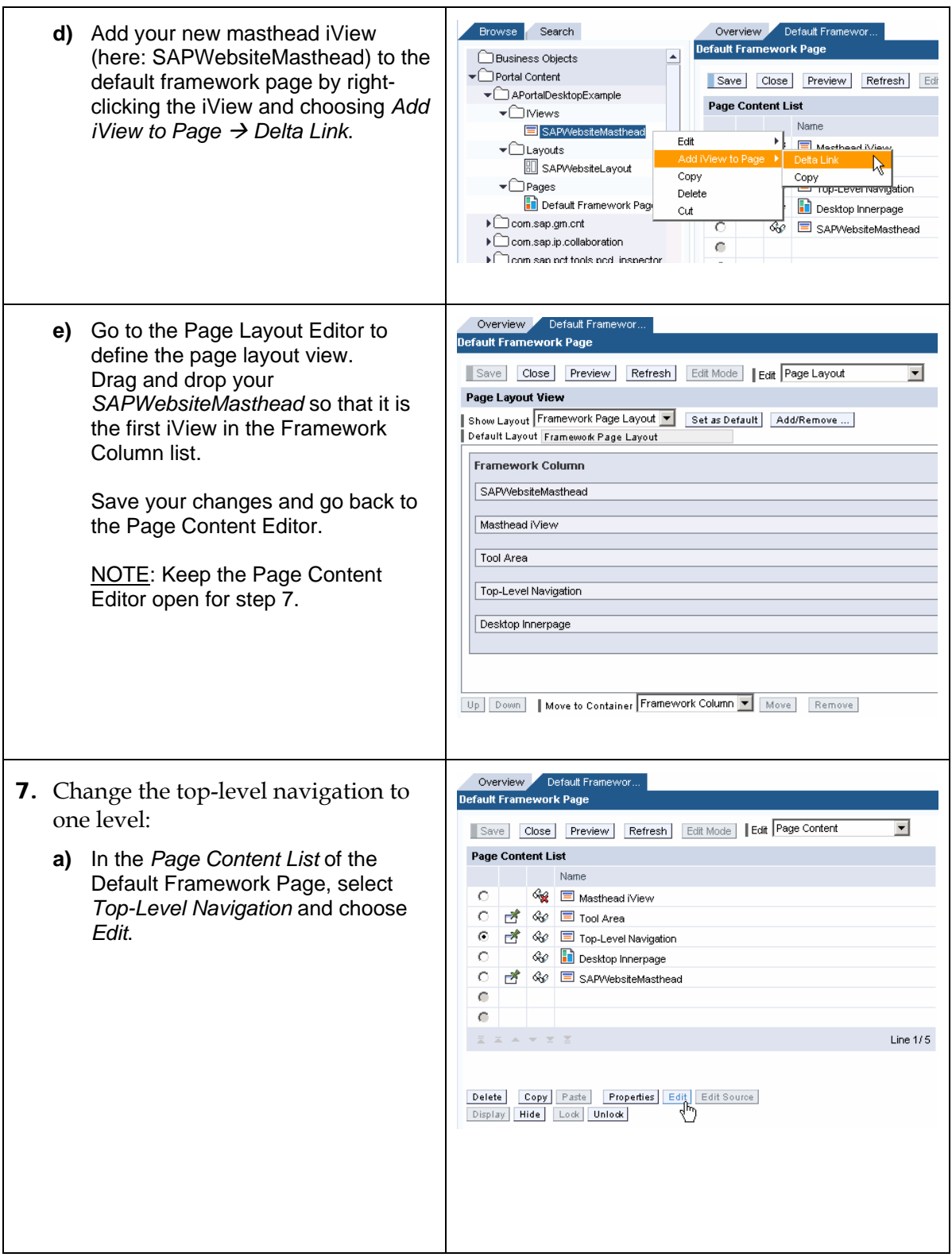

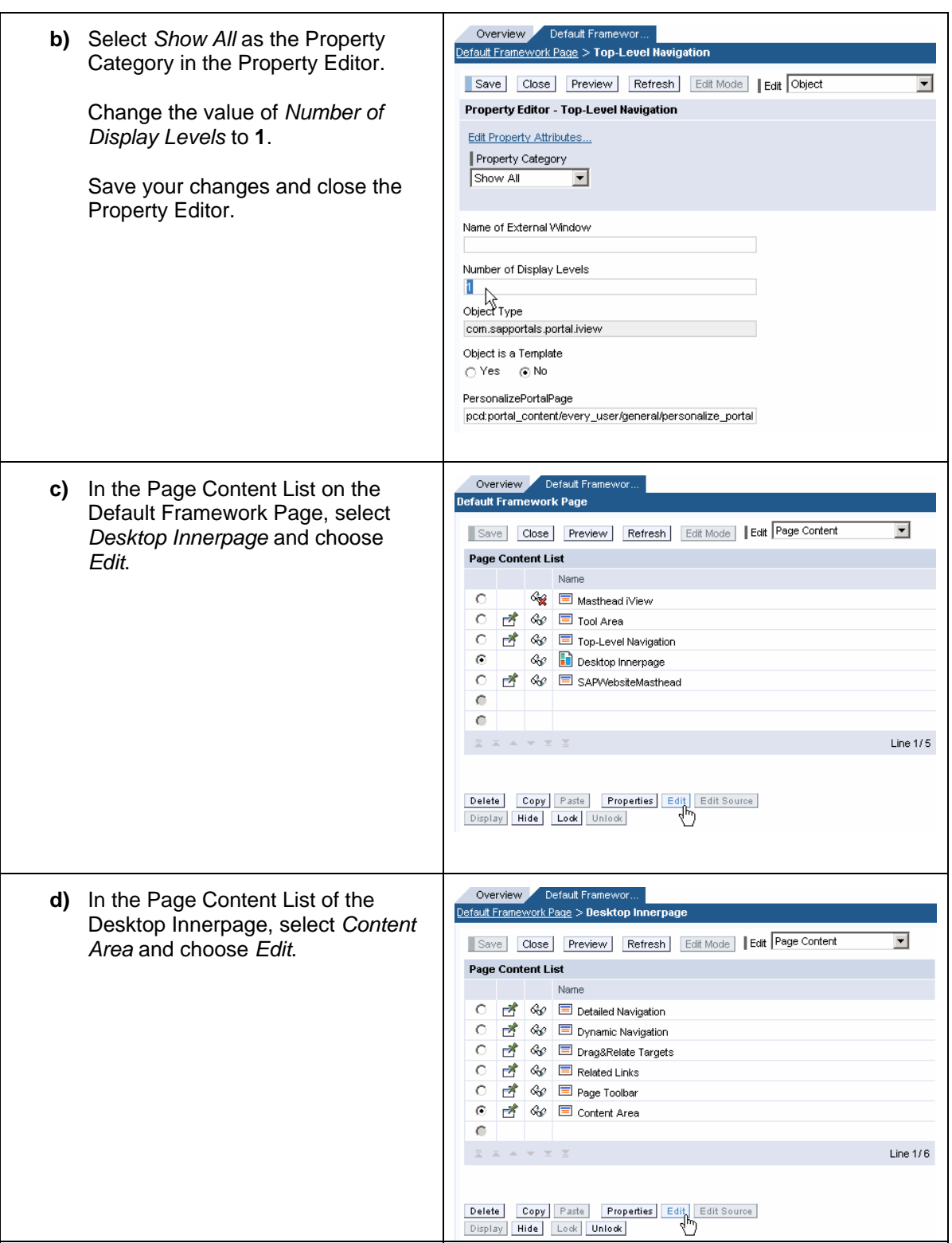

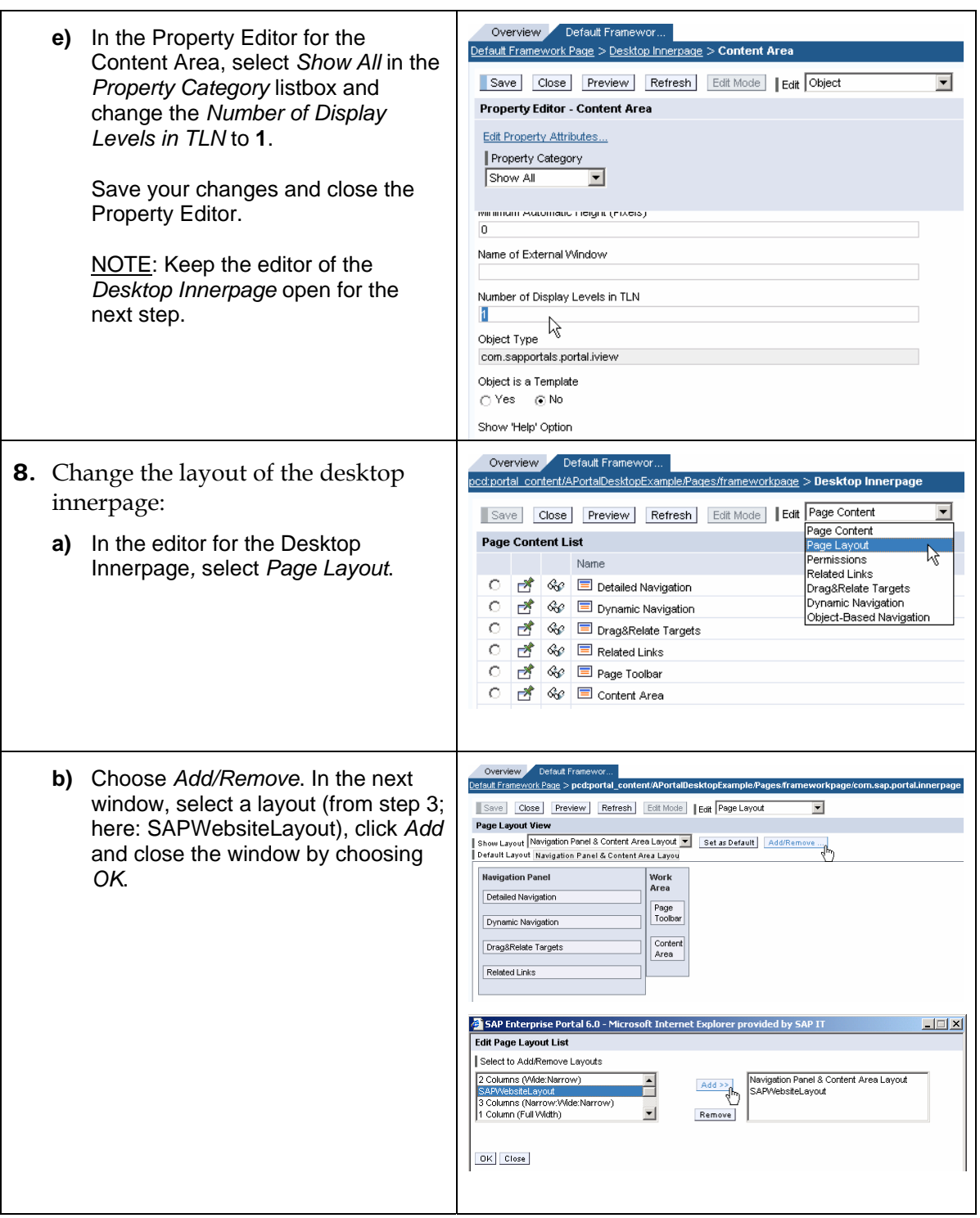

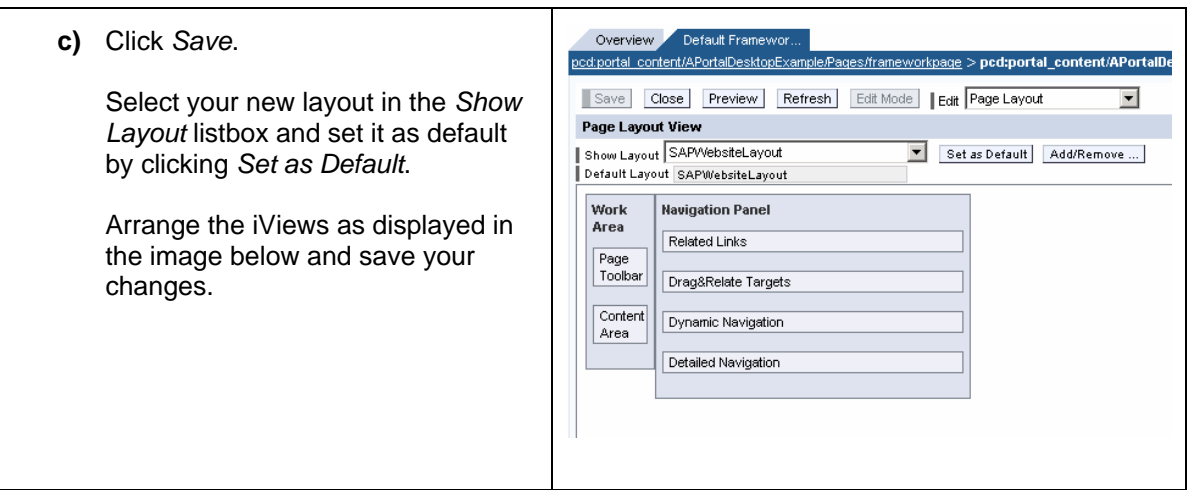

We assume you created the new theme, framework page and layout as described above. The following steps explain the basic process for creating a new portal desktop if the needed objects are already available. You must perform these steps for each portal desktop, independent of what (theme, layout, innerpage, etc.) was changed.

- 1. Create a new portal desktop.
- 2. Create a rule collection.
- 3. Adjust the main rule collection.

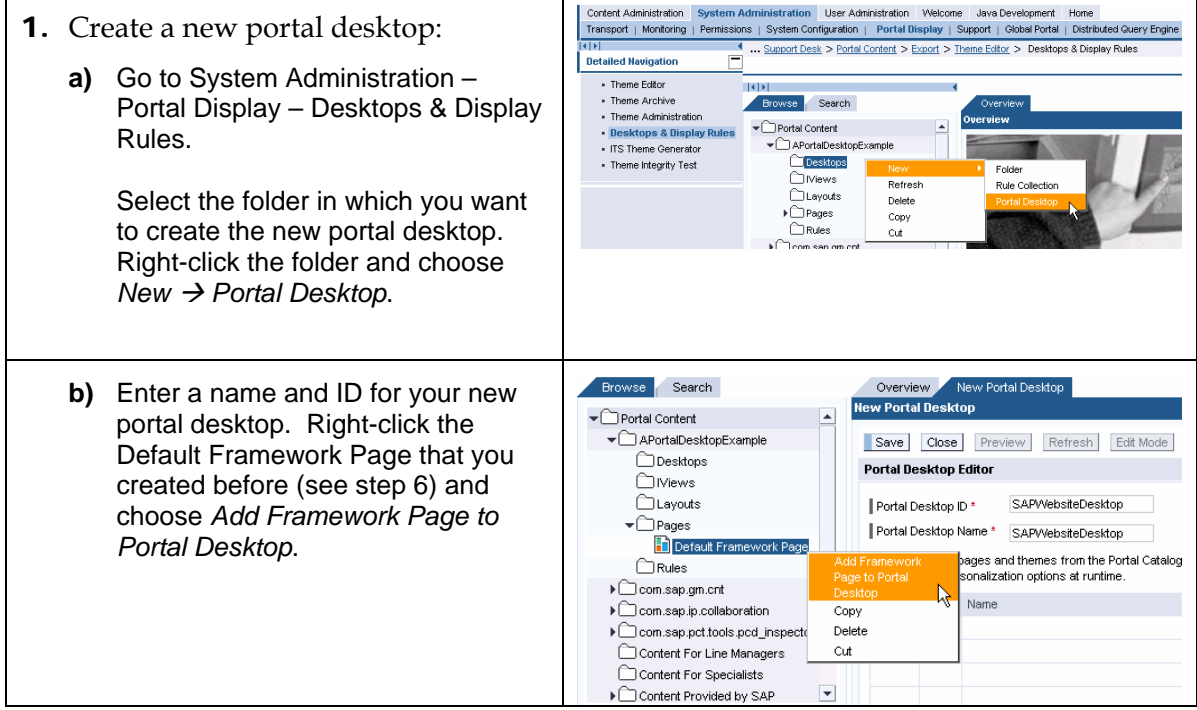

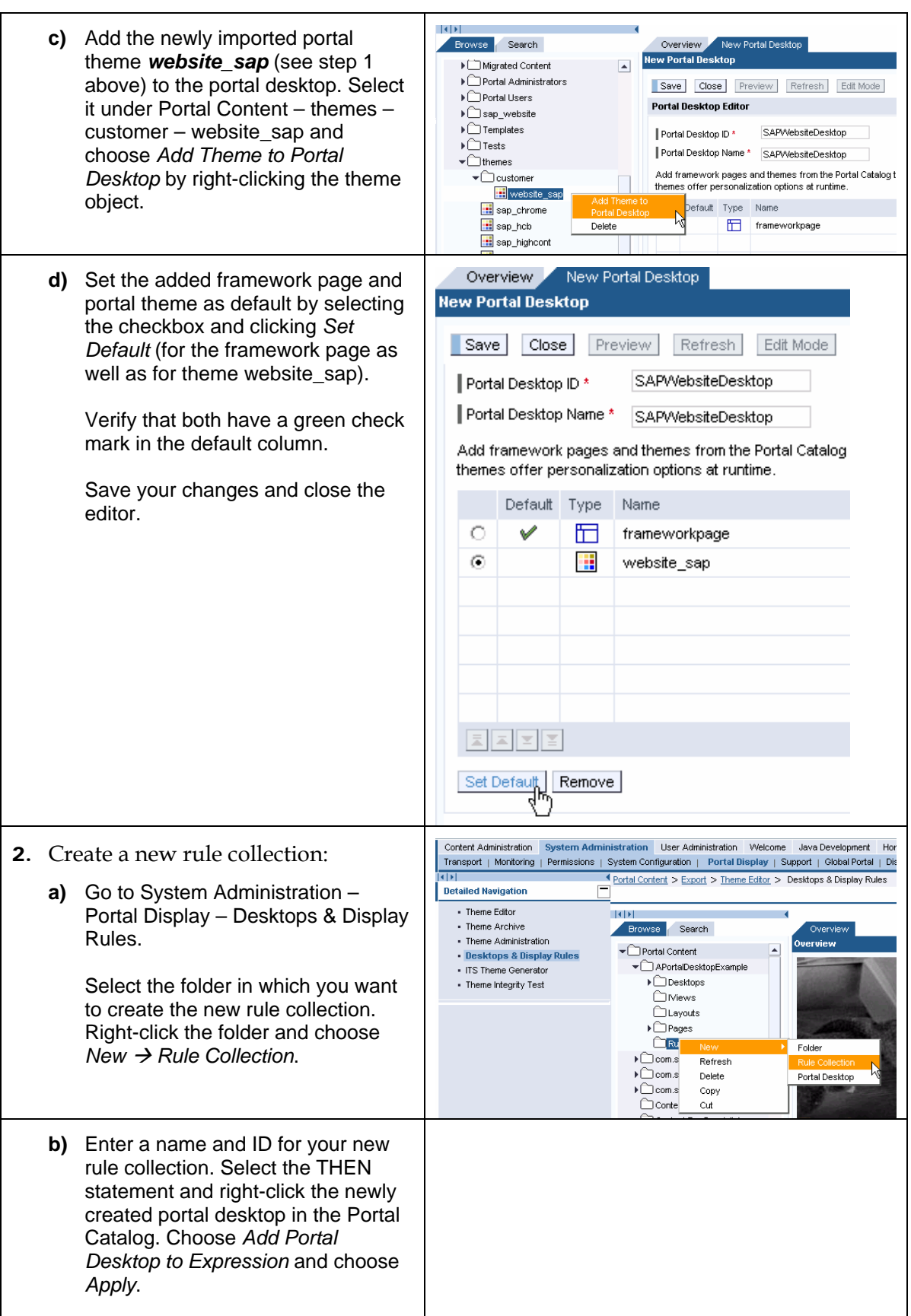

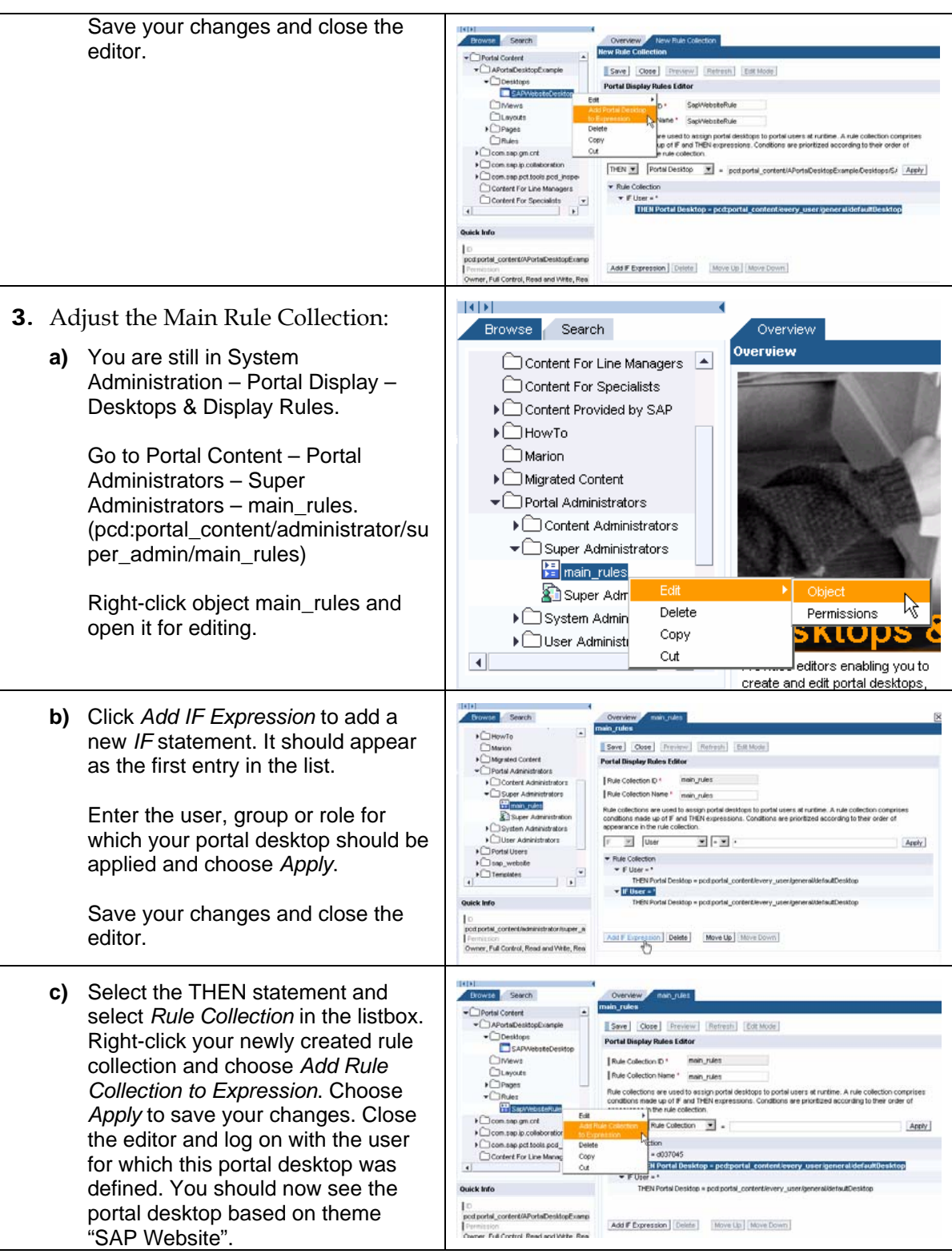

### <span id="page-16-0"></span>**5.3 Creating New Portal Objects**

This chapter describes how to create the portal objects needed for the new portal desktop. The above steps use the objects that are shipped with this How To guide. The following section gives some tips and tricks about how to create these objects, such as a new portal layout or a new masthead iView.

#### **5.3.1 Framework Page**

There are three ways to create a new default framework page.

- 1. Copy Paste as Delta Link: This is the method described above. The technical name remains the same as for the original object (here: frameworkpage). Changes made during updates are inherited to this newly created object.
- 2. Copy Paste: The technical name remains the same as for the original object (here: frameworkpage). Changes made during updates are not inherited to this object.
- 3. Template: The following steps describe how to create a new framework page based on the page template of the standard default framework page. Here you can define a new technical name with a prefix. It might be necessary to follow the naming conventions of a customer. This method is also useful when you want to assign a new layout template to your framework page.

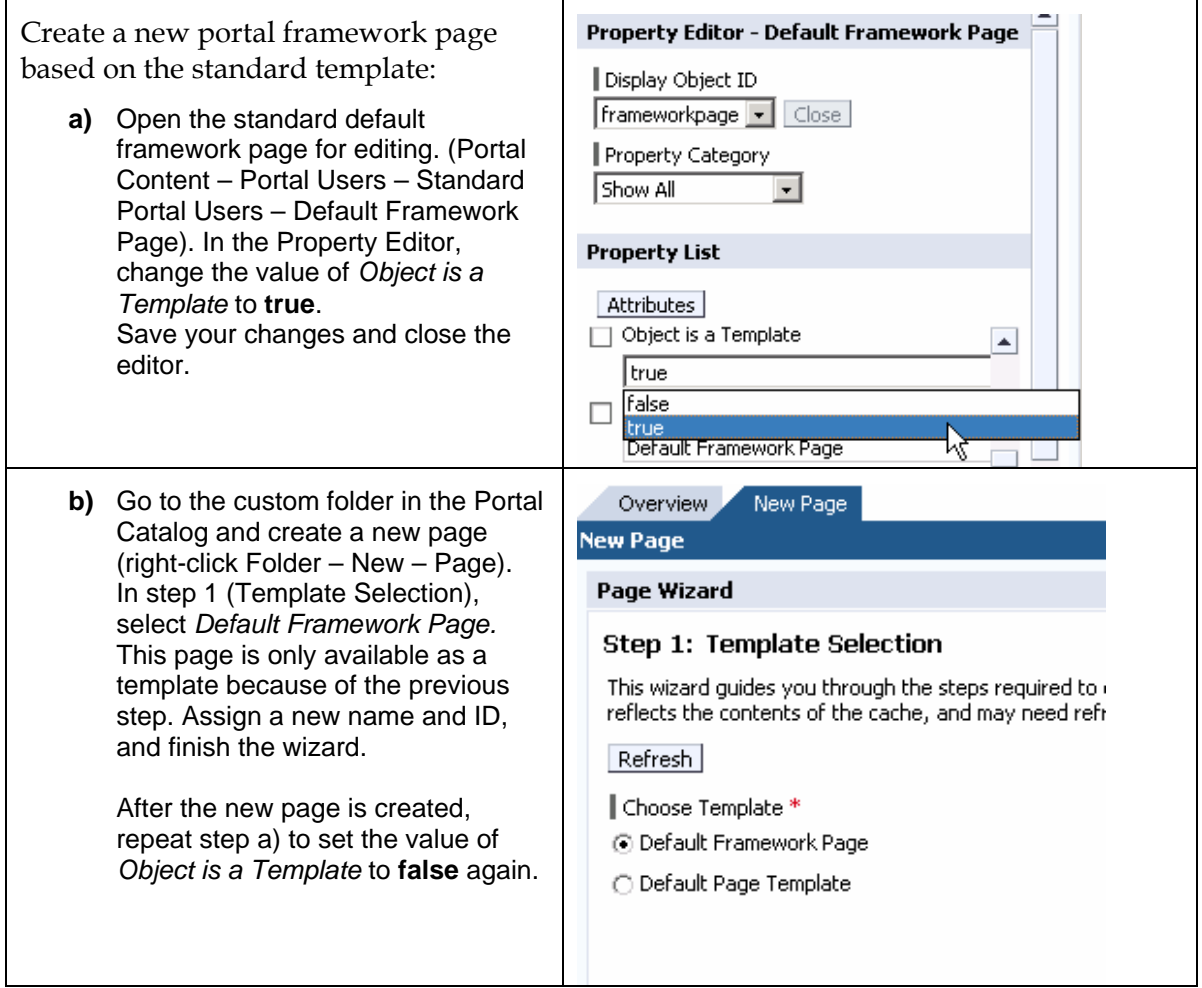

#### <span id="page-17-0"></span>**5.3.2 Masthead Component**

 $\overline{ }$ 

The following steps describe how to create a new masthead iView that fulfills the requirements of our customer scenario (e.g. logo on the left side, image on the right side, etc.). We will use the standard par file and make some modifications to the jsp files. Keep in mind that this modification is based on the standard. As the new component lies in a non-SAP namespace, it is protected against overwriting during an update/upgrade. However, this component will not benefit from an update/upgrade. Also keep in mind that the Java sources (packages and class names) remain the same, this means they remain in a SAP namespace.

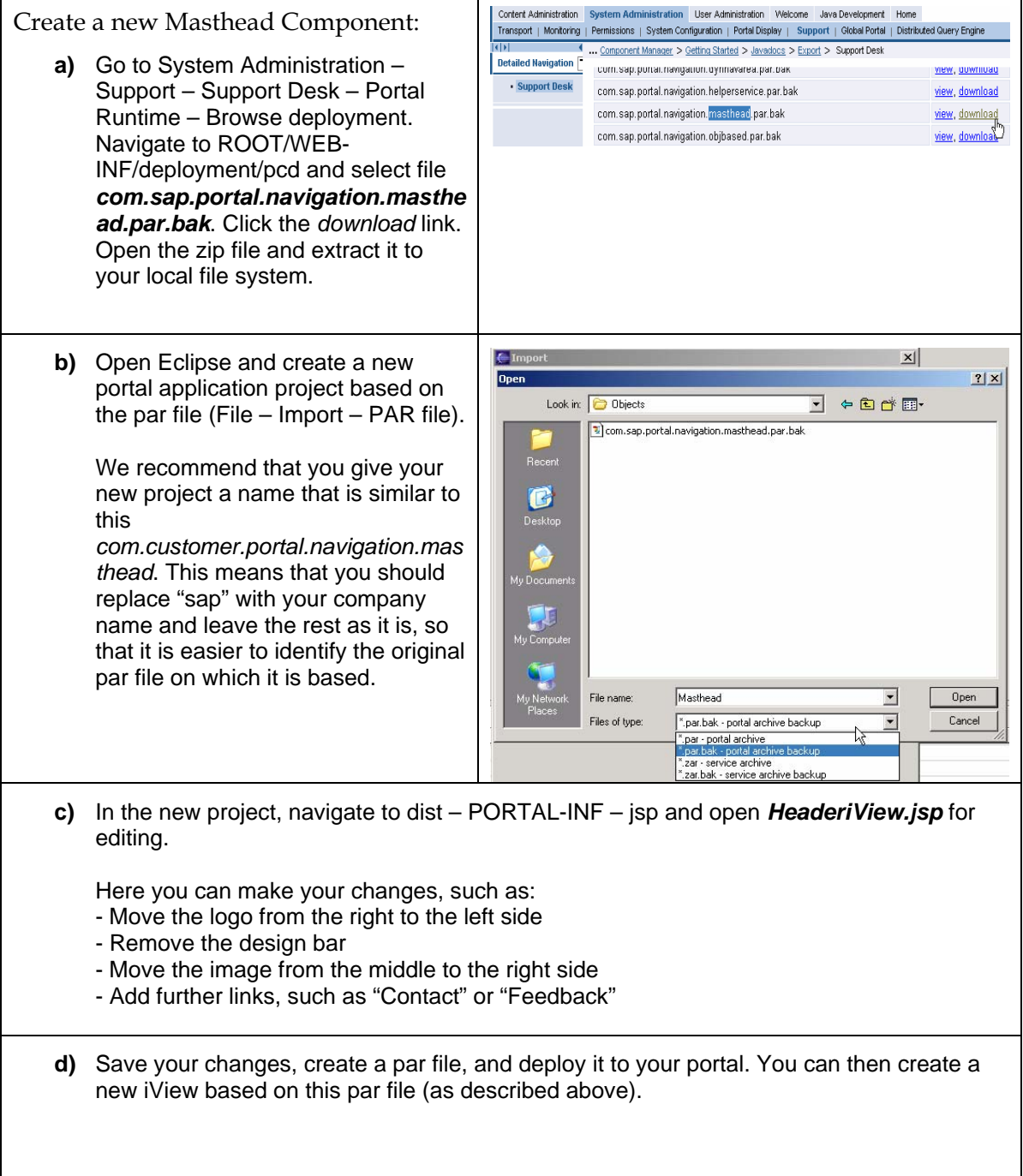

#### <span id="page-18-0"></span>**5.3.3 Innerpage Layout Template**

This section describes how to create or modify the layout of the innerpage, which is a special layout with some additional features. The easiest way to create a new layout is to use the standard innerpage layout and create a new one based on that.

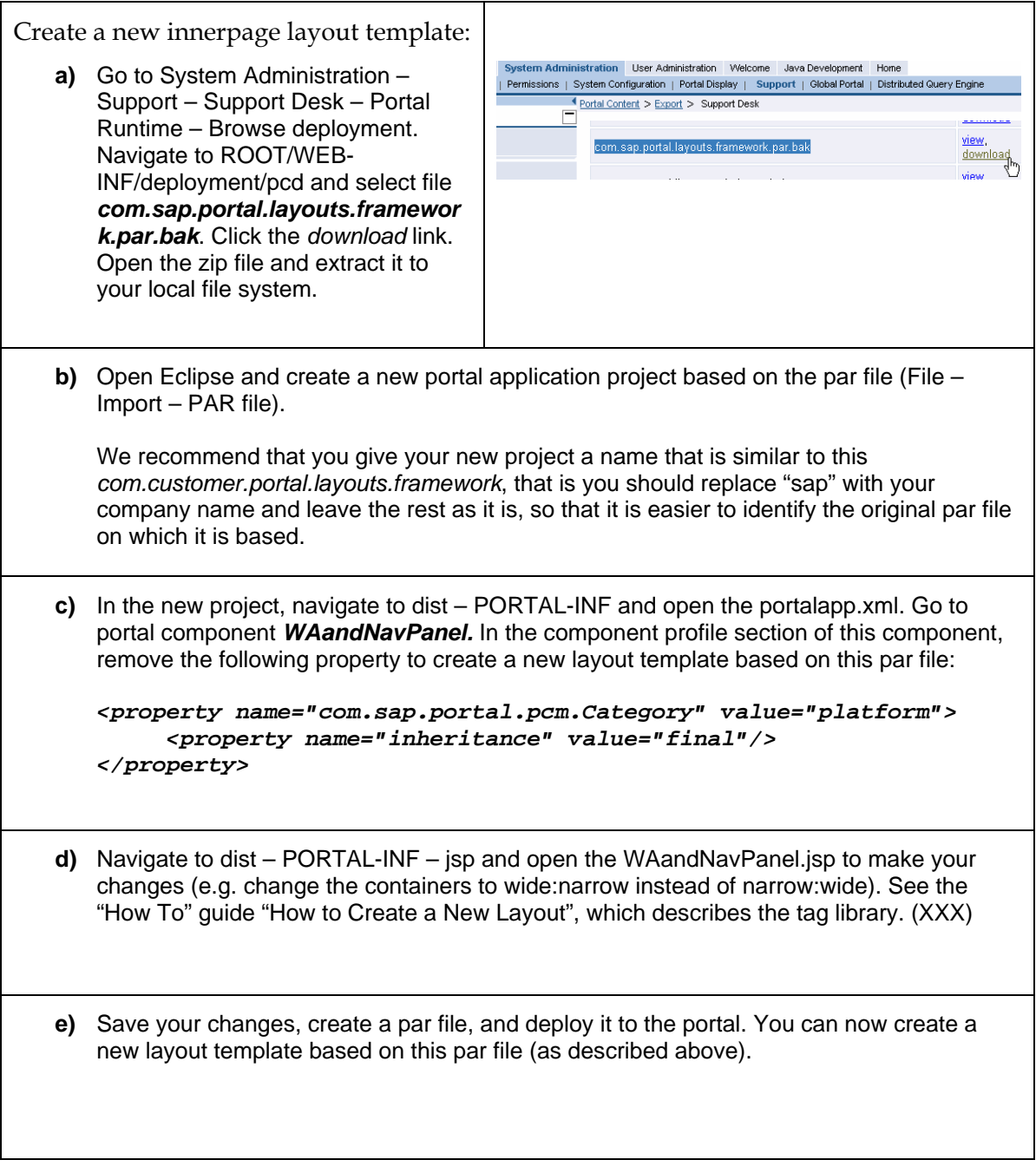

No part of this publication may be reproduced or transmitted in any form or for any purpose without the express permission of SAP AG. The information contained herein may be changed without prior notice.

■Some software products marketed by SAP AG and its distributors contain proprietary software components of other software vendors.

■Microsoft®, WINDOWS®, NT®, EXCEL®, Word®, PowerPoint® and SQL Server® are registered trademarks of Microsoft Corporation.

■IBM®, DB2®, DB2 Universal Database, OS/2®, Parallel Sysplex®, MVS/ESA, AIX®, S/390<sup>®</sup>, AS/400<sup>®</sup>, OS/390<sup>®</sup>, OS/400<sup>®</sup>, iSeries, pSeries, xSeries, zSeries, z/OS, AFP, Intelligent Miner, WebSphere®, Netfinity®, Tivoli®, Informix and Informix® Dynamic ServerTM are trademarks of IBM Corporation in USA and/or other countries.

■ORACLE<sup>®</sup> is a registered trademark of ORACLE Corporation.

■UNIX<sup>®</sup>, X/Open<sup>®</sup>, OSF/1<sup>®</sup>, and Motif<sup>®</sup> are registered trademarks of the Open Group.

Citrix®, the Citrix logo, ICA®, Program Neighborhood®, MetaFrame®, WinFrame®, VideoFrame®, MultiWin® and other Citrix product names referenced herein are trademarks of Citrix Systems, Inc.

■HTML, DHTML, XML, XHTML are trademarks or registered trademarks of W3C®, World Wide Web Consortium, Massachusetts Institute of Technology.

■JAVA<sup>®</sup> is a registered trademark of Sun Microsystems, Inc.

■JAVASCRIPT<sup>®</sup> is a registered trademark of Sun Microsystems, Inc., used under license for technology invented and implemented by Netscape.

MarketSet and Enterprise Buyer are jointly owned trademarks of SAP AG and Commerce One.

■SAP, SAP Logo, R/2, R/3, mySAP, mySAP.com, xApps, xApp, SAP NetWeaver and other SAP products and services mentioned herein as well as their respective logos are trademarks or registered trademarks of SAP AG in Germany and in several other countries all over the world. All other product and service names mentioned are trademarks of their respective companies.